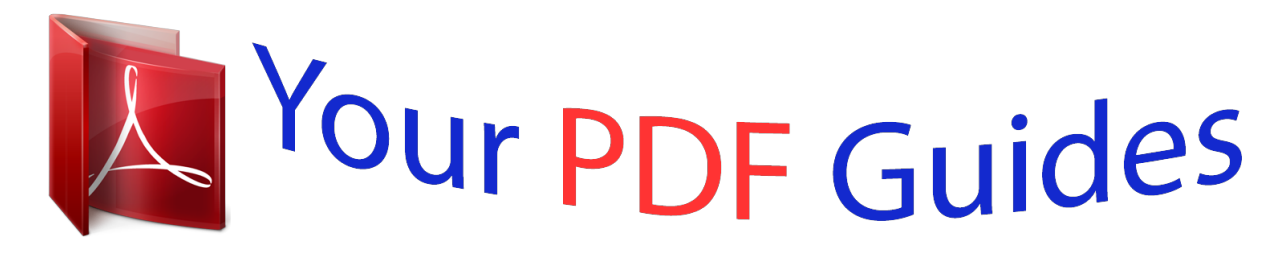

You can read the recommendations in the user guide, the technical guide or the installation guide for GIGABYTE GA-78LMT-S2P. You'll find the answers to all your questions on the GIGABYTE GA-78LMT-S2P in the user manual (information, specifications, safety advice, size, accessories, etc.). Detailed instructions for use are in the User's Guide.

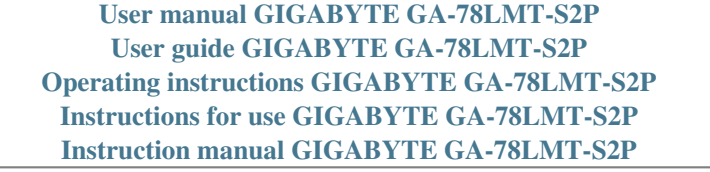

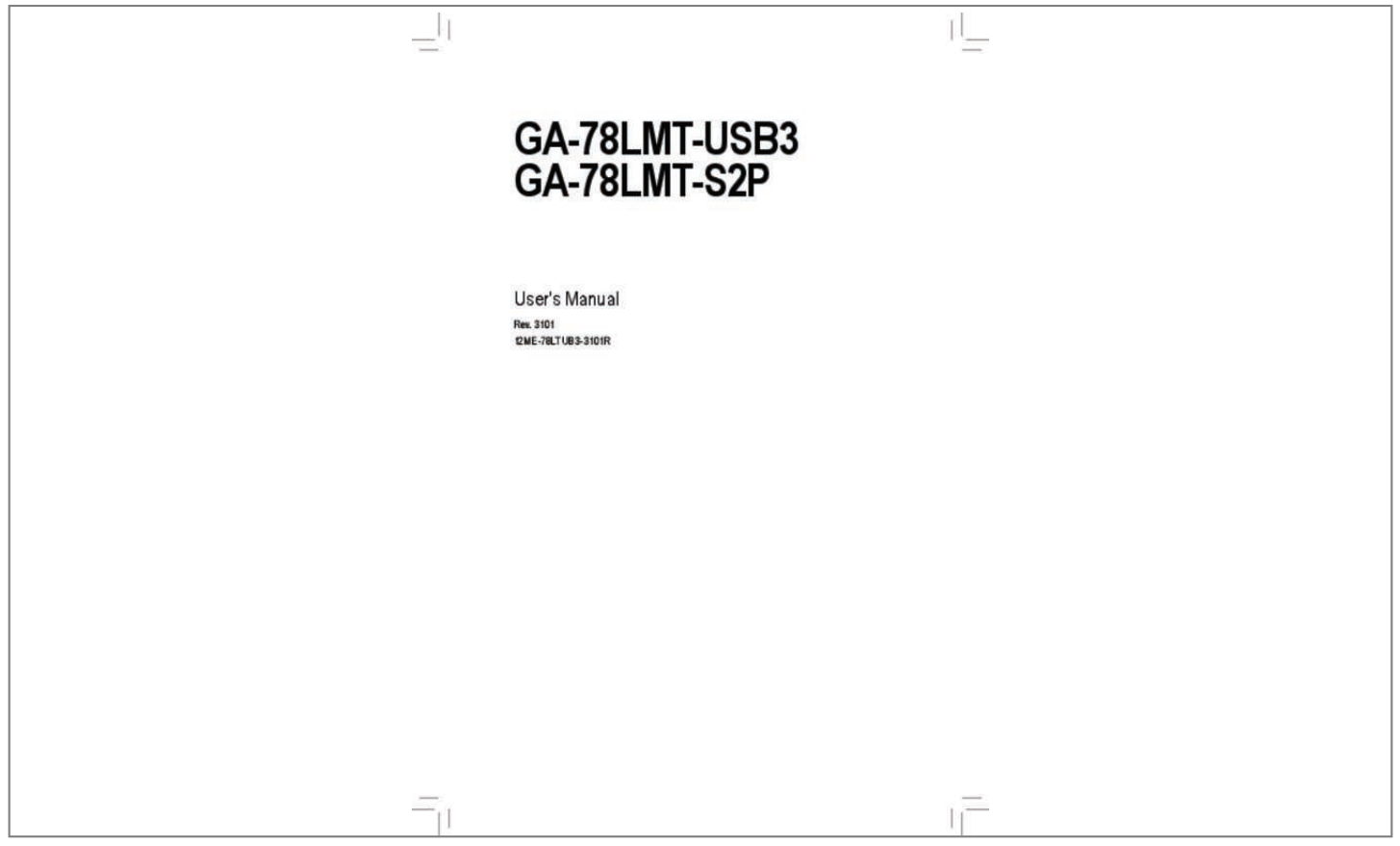

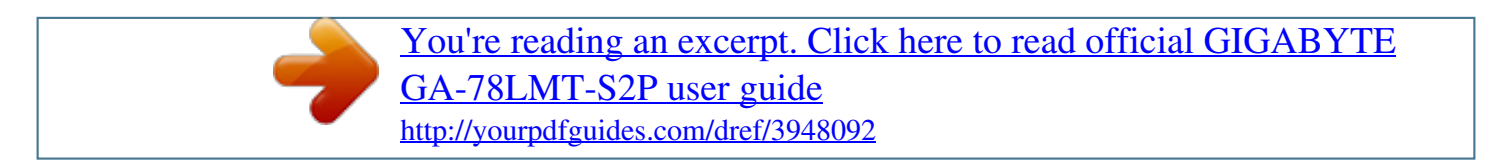

## *Manual abstract:*

*Com Identifying Your Motherboard Revision The revision number on your motherboard looks like this: "REV: X. 0" means the revision of the motherboard is 1. 0. Check your motherboard revision before updating motherboard BIOS, drivers, or when looking for technical information. 37 -4- GA-78LMT-USB3/GA-78LMT-S2P Motherboard Layout KB\_MS ATX\_12V VGA AM3+ CPU\_FAN ATX DVI R\_USB Etron EJ168 j USB\_LAN AUDIO F\_AUDIO Realtek RTL8111E PCIEX16 iTE IT8720 AMD 760G DDR3\_1 DDR3\_2 F\_PANEL PCIEX1 BAT GA-78LMT-USB3/ GA-78LMT-S2P AMD SB710 CODEC PCI SATA2\_2 SATA2\_1 SATA2\_0 SATA2\_5 SATA2\_4 SATA2\_3 M\_BIOS B\_BIOS CLR\_CMOS COM F\_USB2 SYS\_FAN F\_USB1 Box Contents GA-78LMT-USB3 or GA-78LMT-S2P motherboard Motherboard driver disk Two SATA cables User's Manual I/O Shield \* The box contents above are for reference only and the actual items shall depend on the product package you obtain. Prior to installation, carefully read the user's manual and follow these procedures:*  $\hat{a}\Box\hat{e}$ *â* $\Box\hat{e}$  Prior to installation, do not remove or break motherboard S/N (Serial Number) sticker or warranty sticker provided by your dealer. These stickers *are required for warranty validation.* Â*D¢âD¢ Always remove the AC power by unplugging the power cord from the power outlet before installing or removing the motherboard or other hardware components.*  $\hat{A}\Box\phi\hat{a}\Box\phi$  When connecting hardware components to the internal connectors on the motherboard, *make sure they are connected tightly and securely.*  $\hat{A}\Box\hat{v}d\Box\hat{v}$  *When handling the motherboard, avoid touching any metal leads or connectors. ¢⢠It is best to wear an electrostatic discharge (ESD) wrist strap when handling electronic components such as a motherboard, CPU or memory. If you do not have an ESD wrist strap, keep your hands dry and first touch a metal object to eliminate static electricity. ¢⢠Prior to installing the motherboard, please have it on top of an antistatic pad or within an electrostatic shielding container.*  $\hat{A}\Box\hat{\varphi}\hat{B}$  *Before unplugging the power supply cable from the motherboard, make sure the power supply has been turned off.*  $\hat{A}\Box\hat{\varphi}\Omega\Box\hat{\varphi}$  Before turning on the power, make sure the power supply voltage has been set *according to the local voltage standard.*  $\hat{A}\Pi\phi\hat{a}\Pi\phi$  Before using the product, please verify that all cables and power connectors of your hardware components are connected.  $\hat{A}\Pi\phi\hat{a}\Pi\phi$  To prevent *damage to the motherboard, do not allow screws to come in contact with the motherboard circuit or its components.*  $\hat{A}\Box\hat{e}\hat{a}\Box\hat{e}$  *Make sure there are no leftover screws or metal components placed on the motherboard or within the computer casing. ¢⢠Do not place the computer system on an uneven surface.*  $\hat{A}\Box\hat{\varphi}\hat{a}\Box\hat{\varphi}$  Do not place the computer system in a high-temperature environment. *¢⢠Turning on the computer power during the installation process can lead to damage to system components as well as physical harm to the user. ¢⢠If you are uncertain about any installation steps or have a problem related to the use of the product, please consult a certified computer technician. -7- Hardware Installation 1-2 Product Specifications CPU AM3+ Socket: - AMD AM3+ processor - AMD AM3 Phenom⢠II processor/ AMD Athlon⢠II processor (Go to GIGABYTE's website for the latest CPU support list. ) 4400 MT/s North Bridge: AMD 760G South Bridge: AMD SB710 2 x 1. 5V DDR3 DIMM sockets supporting up to 8 GB of system memory Hyper Transport ÂÂ Bus ÂÂ Chipset ÂÂ Memory ÂÂ \* to Windows 32-bit operating system limitation, when more than 4 GB of physical Due memory is installed, the actual memory size displayed will be less than 4 GB. Onboard Graphics Audio ÂÂ Dual channel memory architecture ÂÂ Support for DDR3 1333+ (O. c. )/1066/800 MHz memory modules to GIGABYTE's website for the latest supported memory speeds and memory (Go modules. 1-channel audio, you have to use an HD front panel audio module and To enable the multi-channel audio feature through the audio driver. LAN Â* $\Box$ *A* $\Box$  *x Realtek RTL8111E chip (10/100/1000 Mbit) Expansion Slots Â* $\Box$ *A* $\Box$  *x PCI Express x16 slot, running at x16 1 ÂÂ 1 x PCI Express x1 slot (All PCI Express slots conform to the PCI Express 2. 1 ports (2 on the back panel, 4 via the USB brackets Up connected to the internal USB headers) j - to 8 USB 2. 0/1. 1 ports (4 on the back panel, 4 via the USB brackets Up connected to the internal USB headers) k Â* $\Box$ *A* $\Box$  *Etron EJ168 chip: j -*  $\Box$  *to 2 USB 3. 0/2. 0 ports on the back panel Up j Only for GA-78LMT-USB3. k Only for GA-78LMT-S2P. Hardware Installation -8- Internal Connectors Back Panel Connectors ÂÂ ÂÂ ÂÂ ÂÂ ÂÂ ÂÂ ÂÂ ÂÂ ÂÂ ÂÂ ÂÂ ÂÂ ÂÂ ÂÂ ÂÂ ÂÂ ÂÂ ÂÂ ÂÂ ÂÂ ÂÂ ÂÂ ÂÂ ÂÂ ÂÂ 1 x 24-pin ATX main power connector 1 x 4-pin ATX 12V power connector 6 x SATA 3Gb/s connectors 1 x CPU fan header 1 x system fan header 1 x front panel header 1 x front panel audio header 2 x USB 2. 1 ports k 1 x RJ-45 port 3 x audio jacks (Line In/Line Out/Microphone) System voltage detection CPU/System temperature detection CPU/System fan speed detection CPU overheating warning CPU/System fan fail warning CPU fan speed control I/O Controller*

Hardware Monitor Â $\Box$ Â $\Box$  iTE IT8720 chip \*  $\Box$  Whether the CPU fan speed control function is supported will depend on the CPU cooler you install. Ob *Support for @BIOS Support for Q-Flash Support for Xpress BIOS Rescue Support for Download Center Support for Xpress Install Support for Xpress Recovery2 Support for EasyTune ÂDÂD Support for Smart Recovery j Only for GA-78LMT-USB3. Hardware Installation Unique Features ÂDÂD ÂDÂD ÂÂ ÂÂ Bundled ÂÂ Software Operating ÂÂ System Form Factor Support for Auto Green Support for ON/OFF Charge Support for Cloud OC Support for Q-Share Norton Internet Security (OEM version) Support for Microsoft® Windows 7/Vista/XP Micro ATX Form Factor; 24. 4cm x 20. 6cm \* GIGABYTE reserves the right to make any changes to the product specifications and product-related information*  $\Box$  *without prior notice.* 

## [You're reading an excerpt. Click here to read official GIGABYTE](http://yourpdfguides.com/dref/3948092)

[GA-78LMT-S2P user guide](http://yourpdfguides.com/dref/3948092) <http://yourpdfguides.com/dref/3948092>

1-3 Installing the CPU and CPU Cooler Read the following guidelines before you begin to install the CPU:  $\hat{a}\Pi\hat{e}$  Make sure that the motherboard supports *the CPU. (Go to GIGABYTE's website for the latest CPU support list.)*  $\partial \Box \psi$  *Always turn off the computer and unplug the power cord from the power outlet before installing the CPU to prevent hardware damage.*

*¢ Locate the pin one of the CPU. The CPU cannot be inserted if oriented incorrectly. (Or you may locate the notches on both sides of the CPU and alignment keys on the CPU socket. ) ⢠Apply an even and thin layer of thermal grease on the surface of the CPU. ¢ Do not turn on the computer if the CPU cooler is not installed, otherwise overheating and damage of the CPU may occur.*

*¢ Set the CPU host frequency in accordance with the CPU specifications. It is not recommended that the system bus frequency be set beyond hardware specifications since it does not meet the standard requirements for the peripherals. If you wish to set the frequency beyond the standard specifications, please do so according to your hardware specifications including the CPU, graphics card, memory, hard drive, etc. installing the CPU A. Locate the pin one (denoted by a small triangle) of the CPU socket and the CPU. A Small Triangle Mark Denotes Pin One of the Socket AM3+ Socket A Small Triangle Marking Denotes CPU Pin One AM3+/AM3 CPU Hardware Installation - 10 - 1-4 Installing the Memory Read the following guidelines before you begin to install the memory: â¢â¢ Make sure that the motherboard supports the memory. It is recommended that memory of the same capacity, brand, speed, and chips be used. (Go to GIGABYTE's website for the latest supported memory speeds and memory modules. ) â¢â¢ Always turn off the computer and unplug the power cord from the power outlet before installing the memory to prevent hardware damage.*  $\hat{a}\Box\hat{c}$  *Memory modules have a foolproof design.* 

*A memory module can be installed in only one direction. If you are unable to insert the memory, switch the direction. Dual Channel Memory Configuration This motherboard provides two DDR3 memory sockets and supports Dual Channel Technology. After the memory is installed, the BIOS will automatically detect the specifications and capacity of the memory. Enabling Dual Channel memory mode will double the original memory bandwidth. The two DDR3 memory sockets are divided into two channels and each channel has one memory socket as following: Channel 0: DDR3\_1 Channel 1: DDR3\_2 Due to CPU limitations, read the following guidelines before installing the memory in Dual Channel mode. 111 Dual Channel mode cannot be enabled if only one DDR3 memory module is installed. 222 When enabling Dual Channel mode with two memory modules, it is recommended that memory of the same capacity, brand, speed, and chips be used for optimum performance. 1-5 Installing an Expansion Card Read the following guidelines before you begin to install an expansion card: ⢠Make sure the motherboard supports the expansion card. Carefully read the manual that came with your expansion card.*

*¢ Always turn off the computer and unplug the power cord from the power outlet before installing an expansion card to prevent hardware damage. - 11 Hardware Installation DDR3\_1 DDR3\_2 1-6 Back Panel Connectors j k PS/2 Keyboard and PS/2 Mouse Port D-Sub Port Use the upper port (green) to connect a PS/2 mouse and the lower port (purple) to connect a PS/2 keyboard. the D-Sub port supports a 15-pin D-Sub connector. Connect a monitor that supports D-Sub connection to this port. DVI-D Port (Note) The DVI-D port conforms to the DVI-D specification and supports a maximum resolution of 1920x1200 (the actual resolutions supported depend on the monitor being used).*

*Connect a monitor that supports DVI-D connection to this port. Use this port for USB devices such as a USB keyboard/mouse, USB printer, USB flash drive and etc. the Gigabit Ethernet LAN port provides Internet connection at up to 1 Gbps data rate. The following describes the states of the LAN port LEDs. Use this port for USB devices such as a USB keyboard/mouse, USB printer, USB flash drive and etc.*

*Line In Jack (Blue) The default line in jack. Use this audio jack for line in devices such as an optical drive, walkman, etc. Line Out Jack (Green) Mic In Jack (Pink) The default line out jack. Use this audio jack for a headphone or 2-channel speaker. This jack can be used to connect front speakers in a 4/5. Microphones must be connected to this jack. to enable 7. 1-channel audio, you have to use an HD front panel audio module and enable the multi-channel audio feature through the audio driver. ¢⢠When removing the cable connected to a back panel connector, first remove the cable from your device and then remove it from the motherboard. ¢⢠When removing the cable, pull it straight out from the connector.*

*Do not rock it side to side to prevent an electrical short inside the cable connector. Hardware Installation - 12 - 1-7 Internal Connectors 1 3 2 7 6 11 5 10 9 4 8 1) 2) 3) 4) 5) 6) ATX\_12V ATX CPU\_FAN SY0 On S1 Blinking tem is in S1 sleep state. The LED is off when the system is in S3/S4 sleep S3/S4/S5 Off state or powered off (S5). ¢⢠PW (Power Switch, Red): Connects to the power switch on the chassis front panel. You may configure the way to turn off your* system using the power switch (refer to Chapter 2, "BIOS Setup," "Power Management Setup," for more information).  $\hat{A}\Box\hat{\varphi}\hat{\Delta}\Box\hat{\varphi}$  SPEAK (Speaker, Orange): *Connects to the speaker on the chassis front panel. the system reports system startup status by issuing a beep code. One single short beep will be heard if no problem is detected at system startup. If a problem is detected, the BIOS may issue beeps in different patterns to indicate the problem.*  $\hat{A}\Pi\hat{\varphi}\hat{a}\Pi\hat{\varphi}$  *HD* (*Hard Drive Activity LED, Blue) Connects to the hard drive activity LED on the chassis front panel.*

*The LED is on when the hard drive is reading or writing data.* Â*D¢âD¢ RES (Reset Switch, Green): Connects to the reset switch on the chassis front panel. Press the reset switch to restart the computer if the computer freezes and fails to perform a normal restart.*  $\hat{A} \Box \hat{\theta} \hat{a} \Box \hat{\theta} C I$  (Chassis Intrusion Header, Gray): *Connects to the chassis intrusion switch/sensor on the chassis that can detect if the chassis cover has been removed. This function requires a chassis with a chassis intrusion switch/sensor.*

*The front panel design may differ by chassis. A front panel module mainly consists of power switch, reset switch, power LED, hard drive activity LED, speaker and etc. When connecting your chassis front panel module to this header, make sure the wire assignments and the pin assignments are matched*

*correctly.*

 *hardware Installation - 16 - 7) F\_AUDIO (Front Panel Audio Header) The front panel audio header supports Intel High Definition audio (HD) and AC'97 audio. You may connect your chassis front panel audio module to this header.*

*Make sure the wire assignments of the module connector match the pin assignments of the motherboard header. Incorrect connection between the module* connector and the motherboard header will make the device unable to work or even damage it. Â□¢â□¢ Audio signals will be present on both of the front and *back panel audio connections simultaneously.*  $\hat{A}\Box\phi\hat{a}\Box\phi$  Some chassis provide a front panel audio module that has separated connectors on each wire instead *of a single plug. For information about connecting the front panel audio module that has different wire assignments, please contact the chassis manufacturer. Each USB header can provide two USB ports via an optional USB bracket. For purchasing the optional USB bracket, please contact the local dealer. pin No. 1 2 3 4 5 6 7 8 9 10 Definition Power (5V) Power (5V) USB DXUSB DYUSB DX+ USB DY+ GND GND No Pin NC G 9 10 1 2 When the system is in S4/S5 mode, only the USB ports routed to the F\_USB1 header can support the ON/OFF Charge function.*  $\hat{A}\Box\hat{\psi}\hat{a}\Box\hat{\psi}$  *Do not plug the IEEE 1394 bracket (2x5-pin) cable into the USB header.*

*¢⢠Prior to installing the USB bracket, be sure to turn off your computer and unplug the power cord from the power outlet to prevent damage to the USB bracket. - 17 - Hardware Installation 9) COM (Serial Port Header) The COM header can provide one serial port via an optional COM port cable. For purchasing the optional COM port cable, please contact the local dealer. pin No. 1 2 3 4 5 6 7 8 9 10 Definition NDCDNSIN NSOUT NDTRGND*

*NDSRNRTSNCTSNRINo Pin 9 10 1 2 10) CLR\_CMOS (Clearing CMOS Jumper) Use this jumper to clear the CMOS values (e. g. Date information and BIOS configurations) and reset the CMOS values to factory defaults. To clear the CMOS values, place a jumper cap on the two pins to temporarily short the two pins or use a metal object like a screwdriver to touch the two pins for a few seconds. Open: Normal Short: Clear CMOS Values â¢â¢ Always turn off your computer and unplug the power cord from the power outlet before clearing the CMOS values. ¢⢠After clearing the CMOS values and before turning on your computer, be sure to remove the jumper cap from the jumper.*

Failure to do so may cause damage to the motherboard. Â *D*¢â D¢ After system restart, go to BIOS Setup to load factory defaults (select Load Optimized *Defaults) or manually configure the BIOS settings (refer to Chapter 2, "BIOS Setup," for BIOS configurations). Hardware Installation - 18 - 11) BAT (Battery) The battery provides power to keep the values (such as BIOS configurations, date, and time information) in the CMOS when the computer is turned off. Replace the battery when the battery voltage drops to a low level, or the CMOS values may not be accurate or may be lost. You may clear the CMOS values by removing the battery: 111 Turn off your computer and unplug the power cord.*

*222 Gently remove the battery from the battery holder and wait for one minute. (Or use a metal object like a screwdriver to touch the positive and negative terminals of the battery holder, making them short for 5 seconds.* ) 333 Replace the battery. 444 Plug in the power cord and restart your computer.  $\hat{A}\Pi\hat{e}\hat{a}\Pi\hat{e}$ *Always turn off your computer and unplug the power cord before replacing the battery.*

 $\hat{A}\Box\varphi\hat{a}\Box\varphi$  Replace the battery with an equivalent one. Danger of explosion if the battery is replaced with an incorrect model.  $\hat{A}\Box\varphi\hat{a}\Box\varphi$  Contact the place of *purchase or local dealer if you are not able to replace the battery by yourself or uncertain about the battery model. ¢⢠When installing the battery, note the orientation of the positive side*  $(+)$  *and the negative side*  $(-)$  *of the battery (the positive side should face up).*  $\hat{A} \Box \hat{c} \hat{a} \Box \hat{c}$  Used batteries must be handled in *accordance with local environmental regulations. - 19 - Hardware Installation Chapter 2 BIOS Setup To access the BIOS Setup program, press the <Delete> key during the POST when the power is turned on. To see more advanced BIOS Setup menu options, you can press <Ctrl> + <F1> in the main menu of the BIOS Setup program. To upgrade the BIOS, use either the GIGABYTE O-Flash or @BIOS utility. Â* $\Box$ *eâ* $\Box$ *e O-Flash allows the user to quickly and easily upgrade or back up BIOS without entering the operating system. ¢⢠@BIOS is a Windows-based utility that searches and downloads the latest version of BIOS from the Internet and updates the BIOS.*

*¢⢠Because BIOS flashing is potentially risky, if you do not encounter problems using the current version of BIOS, it is recommended that you not flash the BIOS. To flash the BIOS, do it with caution. inadequate BIOS flashing may result in system malfunction. ¢⢠It is recommended that you not alter the default settings (unless you need to) to prevent system instability or other unexpected results. Inadequately altering the settings may result in system's failure to boot. If this occurs, try to clear the CMOS values and reset the board to default values. (Refer to the "Load Optimized Defaults" section in this chapter or introductions of the battery/ clearing CMOS jumper in Chapter 1 for how to clear the CMOS values. ) 2-1 Startup Screen The following screens may appear when the computer boots. <DEL>: BIOS Setup <F9>: XpressRecovery2 <F12>: Boot Menu <End>: Qflash 03/15/2011-RS780L-SB710-7A66CG0HC-00 Motherboard Model BIOS Version Function Keys BIOS Setup - 20 - 2-2 The Main Menu Once you enter the BIOS Setup program, the Main Menu (as shown below) appears on the screen. Use arrow keys to move among the items and press <Enter> to accept or enter a sub-menu.*

*) Standard CMOS Features Advanced BIOS Features Integrated Peripherals Power Management Setup PnP/PCI Configurations PC Health Status CMOS Setup Utility-Copyright (C) 1984-2011 Award Software ï¨ï©ï§ï¦: Select Item F10: Save & Exit Setup Change CPU's Clock & Voltage Load Fail-Safe Defaults Load Optimized Defaults Set Supervisor Password Set User Password Save & Exit Setup Exit Without Saving F11: Save CMOS to BIOS F12: Load CMOS from BIOS ESC: Quit F8: Q-Flash â*□¢â□¢ If you do not find the settings you want in the Main Menu or a submenu, press <Ctrl>+<F1> to access *more advanced options. ¢⢠When the system is not stable as usual, select the Load Optimized Defaults item to set your system to its defaults.*

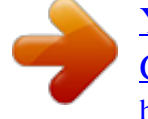

 $\widehat{A}\Pi\varrho\hat{a}\Pi\varrho$  The BIOS Setup menus described in this chapter are for reference only and may differ by BIOS version.  $\widehat{A}\Pi\widehat{A}\Pi$  The Functions of the <F11> and *<F12> keys (For the Main Menu Only) ï½ F11: Save CMOS to BIOS This function allows you to save the current BIOS settings to a profile. You can create up to 8 profiles (Profile 1-8) and name each profile.*

*First enter the profile name (to erase the default profile name, use the SPACE key) and then press <Enter> to complete.*  $I/I/2$  *F12: Load CMOS from BIOS If your system becomes unstable and you have loaded the BIOS default settings, you can use this function to load the BIOS settings from a profile created before, without the hassles of reconfiguring the BIOS settings. First select the profile you wish to load, then press <Enter> to complete. 2750V ESC: Exit F1: General Help F7: Optimized Defaults 2800Mhz 2000Mhz 3100Mhz Item Help Menu Level ï½ 2000Mhz 800Mhz +/-/PU/PD: Value F10: Save F6: Fail-Safe Defaults ⢠Whether the system will work stably with the overclock/overvoltage settings you made is dependent on your overall system configurations.*

*Incorrectly doing overclock/overvoltage may result in damage to CPU, chipset, or memory and reduce the useful life of these components. This page is for advanced users only and we recommend you not to alter the default settings to prevent system instability or other unexpected results. (Inadequately altering the settings may result in system's failure to boot. If this occurs, clear the CMOS values and reset the board to default values.)*  $\hat{a}\Pi\hat{c}$ *When the System Voltage Optimized item blinks in red, it is recommended that you set the System Voltage Control item to Auto to optimize the system voltage settings. IGX Configuration x x CMOS Setup Utility-Copyright (C) 1984-2011 Award Software IGX Configuration [UMA] [Auto] Disabled [Auto] 350 Item Help Menu Level ï½ï½ Internal Graphics Mode UMA Frame Buffer Size Surround View VGA Core Clock control VGA Core Clock(MHz) Enter: Select ï¨ï©ï§ï¦: Move F5: Previous Values +/-/PU/PD: Value F10: Save F6: Fail-Safe Defaults ESC: Exit F1: General Help F7: Optimized Defaults Internal Graphics Mode UMA Frame Buffer Size Allows you to determine whether to allocate system memory for the onboard graphics controller. disabled Disables the onboard graphics controller. UMA Allocates memory for the onboard graphics controller from the system memory. (Default) Frame buffer size is the total amount of system memory allocated solely for the onboard graphics controller. MS-DOS, for example, will use only this memory for display. options are: Auto (default) , 128MB , 256MB , 512MB.*

*This item is present only when you install a CPU that supports this feature. - 22 - (Note) BIOS Setup Surround View VGA Core Clock control VGA Core Clock(MHz) Enables or disables the Surround View function. This option is configurable only when Init Display First under Advanced BIOS Features is set to PEG and an ATI graphics card is installed. (Default: Disabled) Allows you to determine whether to manually set the VGA Core clock. (Default: Auto) Allows you to manually set the VGA Core clock. The adjustable range is from 200 MHz to 2000 MHz. This item is configurable only when the VGA Core Clock control option is set to Manual. Allows you to alter the clock ratio for the installed CPU. The adjustable range is dependent on the CPU being used. Allows you to alter the North Bridge controller frequency for the installed CPU.*

*The adjustable range is dependent on the CPU being used. Allows you to determine whether to enable the Core Performance Boost (CPB) technology, a CPU performance-boost technology. (Default: Enabled) Allows you alter the ratio for the CPB. The adjustable range is dependent on the CPU being installed. (Default: Auto) Allows you to determine whether to improve CPU performance.*

*Auto (default) allows the BIOS to automatically adjust the CPU host frequency. Manual allows the CPU Frequency (MHz) item below to be configurable. Note: If your system fails to boot after overclocking, please wait for 20 seconds to allow for automated system reboot, or clear the CMOS values to reset the board to default values. PCIE Clock(MHz) HT Link Width Allows you to manually set the CPU host frequency. The adjustable range is from 200 MHz to 500 MHz.*

*This option is configurable only when CPU Host Clock Control is set to Manual. Important It is highly recommended that the CPU frequency be set in accordance with the CPU specifications. Allows you to manually set the PCIe clock frequency. The adjustable range is from 100 MHz to 150 MHz. auto sets the PCIe clock frequency to standard 100 MHz. (Default: Auto) Allows you to manually set the width for the HT Link between the CPU and chipset. Allows you to manually set the frequency for the HT Link between the CPU and chipset. HT Link Frequency Set Memory Clock Determines whether to manually set the memory clock. auto lets BIOS automatically set the memory clock as required. Manual allows the memory clock control item below to be configurable.*

*(Default: Auto) This item is present only when you install a CPU that supports this feature. @@Ganged Sets memory control mode to single dual-channel. Unganged Sets memory control mode to two single-channel. @@@@ (Default: Enabled) Enables or disables memory bank interleaving. @@@@@@@@Auto lets the BIOS automatically set the system voltages as required. manual allows all voltage control items below to be configurable. (Default: Auto) Allows you to set memory voltage. Note: Increasing memory voltage may result in damage to the memory. Allows you to set the North Bridge voltage. Allows you to set the South Bridge voltage.*

*@@ auto sets the CPU North Bridge VID voltage as required. The adjustable range is dependent on the CPU being installed. @@@@ auto sets the CPU voltage as required. The adjustable range is dependent on the CPU being installed. @@Displays the normal operating voltage of your CPU.*

*@@@@@@@@@@@@@@@@@@@@@@Capability Away Mode Full Screen LOGO Show Backup BIOS Image to HDD Init Display First CMOS Setup Utility-Copyright (C) 1984-2011 Award Software Advanced BIOS Features [Press Enter] [Auto] [Disabled] [Auto] [Disabled] [Auto] Enabled Enabled Enabled Enabled Enabled Enabled [Press Enter] [Auto] [Hard Disk] [CDROM] [USB-HDD] [Setup] [Disabled] [Disabled] [Enabled] [Disabled] [PCI Slot] Item Help Menu Level ï½ Enter: Select ï¨ï©ï§ï¦: Move F5: Previous Values +/-/PU/PD: Value F10: Save F6: Fail-Safe Defaults ESC: Exit F1: General Help F7: Optimized Defaults IGX Configuration AMD C1E Support The settings in this submenu are synchronous to those under the same items on the MB Intelligent Tweaker(M.*

When enabled, the power consumption will be reduced during system halt state. Auto If a CPU that supports hardware C1E is installed, the BIOS will *automatically enable the hardware C1E function. If not, the C1E function will be disabled. (Default) Enabled If a CPU that supports hardware C1E is installed, the BIOS will automatically enable the hardware C1E function.*

*If not, the BIOS will enable the software C1E function. With virtualization, one computer system can function as multiple virtual systems. (Default: Disabled) This item is present only when you install a CPU that supports this feature. - 27 BIOS Setup (Note) AMD K8 Cool&Quiet control Auto CPU Unlock (Note) Lets the AMD Cool'n'Quiet driver dynamically adjust the CPU clock and VID to reduce heat output from your computer and its power consumption. (Default) Disabled Disables this function. CPU core Control Allows you to determine whether unlock hidden CPU cores. (Default: Disabled) Allows you to determine whether to manually enable/disable CPU Core 1/2/3/4/5. Auto Lets the BIOS to enable all CPU cores (number of cores available depends on the CPU being used). (Default: Enabled) CPU core 0 CPU core 1, 2/3/4/5 (Note) Hard Disk Boot Priority EFI CD/DVD Boot Option Specifies the sequence of loading the operating system from the installed hard drives. Use the up or down arrow key to select a hard drive, then press the plus key <+> (or <PageUp>) or the minus key <-> (or <PageDown>) to move it up or down on the list.*

*Press <Esc> to exit this menu when finished. Set this item to EFI if you want to install the operating system to a hard drive larger than 2. 2 TB. Make sure the operating system to be installed supports booting from a GPT partition, such as Windows 7 64bit and Windows Server 2003 64-bit. Auto lets the BIOS automatically configure this setting depending on the hard drive you install. (Default: Auto) First/Second/Third Boot Device Specifies whether a password is required every time the system boots, or only when you enter BIOS Setup. After configuring this item, set the password(s) under the Set Supervisor/User Password item in the BIOS Main Menu. Setup A password is only required for entering the BIOS Setup program. (Default) System A password is required for*

*booting the system and for entering the BIOS Setup program. Password Check Specifies the boot order from the available devices. Use the up or down arrow key to select a device and press <Enter> to accept. This feature allows your system to report read/write errors of the hard drive and to issue warnings when a third party hardware monitor utility is installed. (Default: Disabled) Enables or disables Away Mode in Windows XP Media Center operating system. Away Mode allows the system to silently perform unattended tasks while in a low-power mode that appears off. (Default: Disabled) (Note) This item is present only when you install a CPU that supports this feature.*

*- 28 - BIOS Setup Full Screen LOGO Show Backup BIOS Image to HDD Init Display First Allows you to determine whether to display the GIGABYTE Logo at system startup. disabled displays normal POST message. (Default: Enabled) Allows the system to copy the BIOS image file to the hard drive. If the system BIOS is corrupted, it will be recovered from this image file. (Default: Disabled) Specifies the first initiation of the monitor display from the installed PCI graphics card, PCI Express graphics card, or the onboard graphics.*

*PCI Slot Sets the PCI graphics card as the first display. (Default) OnChipVGA Sets the onboard graphics as the first display. PEG Sets the PCI Express graphics card on the PCIEX16 slot as the first display. 2-6 Integrated Peripherals CMOS Setup Utility-Copyright (C) 1984-2011 Award Software Integrated Peripherals x x } OnChip SATA Controller OnChip SATA Type OnChip SATA Port4/5 Type OnChip SATA Port as ESP Onboard LAN Function Onboard LAN Boot ROM SMART LAN Onboard Audio Function Onboard USB 3. 0 Controller j USB Controllers USB Legacy Function USB Storage Function Onboard Serial Port [Enabled] [Native IDE] IDE Press Enter [Enabled] [Disabled] [Press Enter] [Enabled] [Enabled] [Enabled] [Enabled] [Enabled] [3F8/IRQ4] Item Help Menu Level ï½ Enter: Select ï¨ï©ï§ï¦: Move F5: Previous Values +/-/PU/PD: Value F10: Save F6: Fail-Safe Defaults ESC: Exit F1: General Help F7: Optimized Defaults OnChip SATA Controller Configures the operating mode of the integrated SATA2\_0~SATA2\_3 controller. native IDE Allows the SATA controller to operate in Native IDE mode. (Default) Enable Native IDE mode if you wish to install operating systems that support Native mode. Advanced Host Controller Interface (AHCI) is an interface specification that allows the storage driver to enable advanced Serial ATA features such as Native Command Queuing and hot plug. This option is configurable only when OnChip SATA Type is set to RAID or AHCI. Configures the operating mode of the integrated SATA2\_4/SATA2\_5 connectors.*

*IDE Disables RAID for the SATA controller and configures the SATA controller to PATA mode. (Default) As SATA Type The mode depends on the OnChip SATA Type settings. Enabled will speed up the hot plug detection of the connected SATA device. (Default: Disabled) Port4 as ESP/Port5 as ESP This option is configurable only when OnChip SATA Type is set to AHCI and OnChip SATA Type Port4/5 is set to As SATA Type. Enabled will speed up the hot plug detection of the connected SATA device. (Default: Disabled) Onboard LAN Function Onboard LAN Boot ROM Enables or disables the onboard LAN function. (Default: Enabled) If you wish to install a 3rd party add-in network card instead of using the onboard LAN, set this item to Disabled. Allows you to decide whether to activate the boot ROM integrated with the onboard LAN chip. (Default: Disabled) CMOS Setup Utility-Copyright (C) 1984-2011 Award Software SMART LAN SMART LAN (LAN Cable Diagnostic Function) Start detecting at Port. Part1-2 Status = Open Part3-6 Status = Open Part4-5 Status = Open Part7-8 Status = Open Item Help Menu Level ï*[1]/ $\frac{y}{z}$ [/ $\frac{z}{z}$ ]/ $\frac{y}{z}$  / / / Length Length Length Length = = = 0m 0m 0m Enter: Select ï[] ï[]©ï[] $\frac{z}{z}$ ][ $\frac{z}{z}$ ]. Move F5: *Previous Values +/-/PU/PD: Value F10: Save F6: Fail-Safe Defaults ESC: Exit F1: General Help F7: Optimized Defaults This motherboard incorporates*

*cable diagnostic feature designed to detect the status of the attached LAN cable.*

*This feature will detect cabling issue and report the approximate distance to the fault or short. Refer to the following information for diagnosing your LAN cable: Onboard Audio Function Enables or disables the onboard audio function.*

 *(Default: Enabled) If you wish to install a 3rd party add-in audio card instead of using the onboard audio, set this item to Disabled. (Default: Enabled) Disabled will turn off all of the USB functionalities below. allows USB keyboard to be used in MS-DOS.*

*(Default: Enabled) USB Legacy Function USB Storage Function Onboard Serial Port Determines whether to detect USB storage devices, including USB flash drives and USB hard drives during the POST. (Default: Enabled) Enables or disables the first serial port and specifies its base I/O address and*

*corresponding interrupt. 2-7 Power Management Setup x x x ACPI Suspend Type Soft-Off by Power button USB Wake Up from S3 Modem Ring Resume PME Event Wake Up (Note) HPET Support Power On By Mouse Power On By Keyboard KB Power ON Password AC Back Function Power-On by Alarm Date (of Month) Resume Time (hh:mm:ss) ErP Support CMOS Setup Utility-Copyright (C) 1984-2011 Award Software Power Management Setup [S3(STR)] [Instantoff] [Enabled] [Disabled] [Enabled] [Enabled] [Disabled] [Disabled] Enter [Soft-Off] [Disabled] Everyday 0:0:0 [Disabled] Item Help Menu Level ïD<sup>1</sup>/2 Enter: Select ï¨ï©ï§ï¦: Move F5: Previous Values +/-/PU/PD: Value F10: Save F6: Fail-Safe Defaults ESC: Exit F1: General Help F7: Optimized Defaults ACPI Suspend Type Soft-Off by Power button Specifies the ACPI sleep state when the system enters suspend. S1(POS) Enables the system to enter the ACPI S1 (Power on Suspend) sleep state. In S1 sleep state, the system appears suspended and stays in a low power mode.*

*The system can be resumed at any time. S3(STR) Enables the system to enter the ACPI S3 (Suspend to RAM) sleep state (default). In S3 sleep state, the system appears to be off and consumes less power than in the S1 state. When signaled by a wake-up device or event, the system resumes to its working state exactly where it was left off. Configures the way to turn off the computer in MS-DOS mode using the power button. Instant-Off Press the power button and* then the system will be turned off instantly. (Default) Delay 4 Sec. II Press and hold the power button for 4 seconds to turn off the system. If the power button *is pressed for less than 4 seconds, the system will enter suspend mode. supported on Windows 7/Vista operating system only.*

*- 31 BIOS Setup (Note) USB Wake Up from S3 Modem Ring Resume PME Event Wake Up Allows the system to be awakened from ACPI S3 sleep state by a wake-up signal from the installed USB device. (Default: Enabled) Allows the system to be awakened from an ACPI sleep state by a wake-up signal from a modem that supports wake-up function. (Default: Disabled) Allows the system to be awakened from an ACPI sleep state by a wake-up signal from a PCI or PCIe device. Note: To use this function, you need an ATX power supply providing at least 1A on the +5VSB lead. (Default: Enabled) Enables or disables High Precision Event Timer (HPET) for Windows 7/Vista operating system. (Default: Enabled) Allows the system to be turned on by a PS/2 mouse wake-up event. Note: To use this function, you need an ATX power supply providing at least 1A on the +5VSB lead. disabled Disables this function. (Default) Double*

*Click Double click on left button on the PS/2 mouse to turn on the system. Allows the system to be turned on by a PS/2 keyboard wake-up event. Note: you need an ATX power supply providing at least 1A on the +5VSB lead. disabled Disables this function. (Default) Password Set a password with 1~5 characters to turn on the system. Any KEY Press any key on the keyboard to turn on the system. Keyboard 98 Press POWER button on the Windows 98 keyboard to turn on the system.*

*HPET Support (Note) Power On By Mouse Power On By Keyboard KB Power ON Password AC Back Function Set the password when Power On by Keyboard is set to Password. Press <Enter> on this item and set a password with up to 5 characters and then press <Enter> to accept. To turn on the system, enter the password and press <Enter>. Note: To cancel the password, press <Enter> on this item. When prompted for the password, press <Enter> again without entering the password to clear the password settings.*

*Determines the state of the system after the return of power from an AC power loss. Soft-Off The system stays off upon the return of the AC power. (Default) Full-On The system is turned on upon the return of the AC power. Memory The system returns to its last known awake state upon the return of the AC power. Power-On by Alarm Determines whether to power on the system at a desired time. (Default: Disabled) If enabled, set the date and time as following: Date (of Month): Turn on the system at a specific time on each day or on a specific day in a month. Resume Time (hh: mm: ss): Set the time at which the system will be powered on automatically. Note: When using this function, avoid inadequate shutdown from the operating system or removal of the AC power, or the settings may not be effective. (Note) Supported on Windows 7/Vista operating system only. - 32 - BIOS Setup ErP Support Determines whether to let the system consume less than 1W power in S5 (shutdown) state.*

*(Default: Disabled) Note: When this item is set to Enabled, the following four functions will become unavailable: PME event wake up, power on by mouse, power on by keyboard, and wake on LAN. When enabled, the CPU core voltage and ratio will be reduced when the CPU is overheated. (Default: Enabled) Keeps or clears the record of previous chassis intrusion status. Enabled clears the record of previous chassis intrusion status and the Case Opened field will show "No" at next boot. (Default: Disabled) Displays the detection status of the chassis intrusion detection device attached to the motherboard CI header. If the system chassis cover is removed, this field will show "Yes", otherwise it will show "No". To clear the chassis intrusion status record, set Reset Case Open Status to Enabled, save the settings to the CMOS, and then restart your system. Current CPU/SYSTEM FAN Speed (RPM) CPU Warning Temperature Sets the warning threshold for CPU temperature. When CPU temperature exceeds the threshold, BIOS will emit warning sound. options are: Disabled (default) , 60oC/140oF , 70oC/158oF , 80oC/176oF , 90oC/194oF.*

*Allows the system to emit warning sound if the CPU/system fan is not connected or fails. Check the fan condition or fan connection when this occurs. (Default: Disabled) Enables or disables the CPU fan speed control function. Enabled allows the CPU fan to run at different speed according to the CPU temperature. You can adjust the fan speed with EasyTune based on system requirements.*

*If disabled, the CPU fan runs at full speed. (Default: Enabled) CPU/SYSTEM FAN Fail Warning CPU Smart FAN Control CPU Smart FAN Mode Specifies how to control CPU fan speed.*

 *This item is configurable only when CPU Smart FAN Control is enabled. Auto Lets the BIOS automatically detect the type of CPU fan installed and sets the optimal CPU fan control mode. N Exit Without Saving ï¨ï©ï§ï¦: Select Item F10: Save & Exit Setup Load Fail-Safe Defaults F11: Save CMOS to BIOS*

*F12: Load CMOS from BIOS ESC: Quit F8: Q-Flash Press <Enter> on this item and then press the <Y> key to load the safest BIOS default settings. In case system instability occurs, you may try to load Fail-Safe defaults, which are the safest and most stable BIOS settings for the motherboard. N PnP/PCI* Configurations Exit Without Saving PC Health Status ï□ï□©ï□§ï□: Select Item F10: Save & Exit Setup Load Optimized Defaults F11: Save CMOS to BIOS *F12: Load CMOS from BIOS ESC: Quit F8: Q-Flash Press <Enter> on this item and then press the <Y> key to load the optimal BIOS default settings. The BIOS defaults settings help the system to operate in optimum state. Always load the Optimized defaults after updating the BIOS or after clearing the CMOS values. ) Standard CMOS Features Advanced BIOS Features Integrated Peripherals Power Management Setup Enter Password: PnP/PCI Configurations PC Health Status Load Fail-Safe Defaults Load Optimized Defaults Set Supervisor Password Set User Password Save & Exit Setup Exit Without Saving F11: Save CMOS to BIOS F12: Load CMOS from BIOS ESC: Quit F8: Q-Flash ï¨ï©ï§ï¦: Select Item F10: Save & Exit Setup Change/Set/Disable Password Press <Enter> on this item and type the password with up to 8 characters and then press <Enter>. You will be requested to confirm the password. Type the password again and press <Enter>. The BIOS Setup program allows you to specify two separate passwords: Supervisor Password When a system password is set and the Password Check item in Advanced BIOS Features is set to Setup, you must enter the supervisor password for entering BIOS Setup and making BIOS changes. When the Password Check item is set to System, you must enter the supervisor password (or user password) at system startup and when entering BIOS Setup. User Password When the Password Check item is set to System, you must enter the supervisor password (or user password) at system*

*startup to continue system boot.*

*In BIOS Setup, you must enter the supervisor password if you wish to make changes to BIOS settings. The user password only allows you to view the BIOS settings but not to make changes. To clear the password, press <Enter> on the password item and when requested for the password, press <Enter> again. The message "PASSWORD DISABLED" will appear, indicating the password has been cancelled. Y Integrated Peripherals Set User Password Power Management Setup Save & Exit Setup PnP/PCI Configurations Exit Without Saving PC Health Status ï*[i]"i][@i][\$i]]; Select Item F10: Save & Exit Setup *Save Data to CMOS F11: Save CMOS to BIOS F12: Load CMOS from BIOS ESC: Quit F8: Q-Flash Press <Enter> on this item and press the <Y> key. This saves the changes to the CMOS and exits the BIOS Setup program. Press <N> or <Esc> to return to the BIOS Setup Main Menu. Set Supervisor Password N* Set User Password ï□ï□©ï□§ï□¦: Select Item F10: Save & Exit Setup Abandon all Data Save & Exit Setup Exit Without Saving F11: Save CMOS to BIOS *F12: Load CMOS from BIOS ESC: Quit F8: Q-Flash Press <Enter> on this item and press the <Y> key. This exits the BIOS Setup without saving the changes made in BIOS Setup to the CMOS. Press <N> or <Esc> to return to the BIOS Setup Main Menu.*

*BIOS Setup - 36 - Chapter 3 Drivers Installation â* $\Box \mathcal{C}$  *Before installing the drivers, first install the operating system.*  $\hat{A} \Box \mathcal{C}$  *After installing the operating system, insert the motherboard driver disk into your optical drive. The driver Autorun screen is automatically displayed which looks like that shown in the screen shot below. (If the driver Autorun screen does not appear automatically, go to My Computer, double-click the optical drive and execute the Run. exe program.*

*) After inserting the driver disk, "Xpress Install" will automatically scan your system and then list all the drivers that are recommended to install. You can click the Install All button and "Xpress Install" will install all the recommended drivers. Or click Install Single Items to manually select the drivers you wish to install. Chapter 4 Appendix Configuring SATA Hard Drive(s) Before you begin Please prepare: â*  $\Box \phi$  At least two SATA hard drives (to ensure optimal *performance, it is recommended that you use two hard drives with identical model and capacity). If you do not want to create RAID, you may prepare only one hard drive.*

*Installing SATA hard drive(s) in your computer Attach one end of the SATA signal cable to the rear of the SATA hard drive and the other end to available SATA port on the motherboard. Then connect the power connector from your power supply to the hard drive. b. Configuring SATA controller mode in BIOS Setup Make sure to configure the SATA controller mode correctly in system BIOS Setup. Turn on your computer and press <Delete> to enter BIOS Setup during the POST (Power-On Self-Test). The BIOS Setup menus described in this section may differ from the exact settings for your motherboard. The actual BIOS Setup menu options you will see shall depend on the motherboard you have and the BIOS version. enter the RAID BIOS setup utility to configure a RAID array. After the POST memory test begins and before the operating system boot begins, look for a message which says "Press <Ctrl-F> to enter RAID Option ROM Utility". press <Ctrl> + <F> to enter the RAID BIOS setup utility.*

*@@@@@@In the following procedure, we'll create RAID 0 as an example. steps: 1. @@Under the Drives Assignments section, press the up or down arrow key to highlight a drive. 4. Press the <SPACE> key or <Y>to change the Assignment option to Y. This action adds the drive to the disk array. The Drv section will show the number of disks assigned. 5. Press <Ctrl>+<Y> keys to save the information. If you do not input the array name, the default array name will be used.*

*Please press Ctrl-Y key to input the LD Name or press any key to exit. If you do not input any LD name, the default LD name will be used. When the next message appears, press <Ctrl>+<Y> to clear the MBR or press other keys to ignore this option. Fast Initialization Option has been selected It will erase the MBR data of the disk. <Press Ctrl-Y Key if you are sure to erase it> <Press any other key to ignore this option> Figure 2 7.*

 *Then, the message in Figure 8 will appear. Press <Ctrl>+<Y> to set the capacity of the RAID array or press other keys to set the array to its maximum capacity. Press Ctrl-Y to Modify Array Capacity or press any other key to use maximum capacity. figure 3 8. After the creation is complete, the screen will return to LD View Menu where you will see the newlycreated array.*

*9. Press <Esc> to return to Main Menu and press <Esc> again if you want to exit the RAID BIOS utility. Appendix - 38 - Copy the driver for the SATA controller from the motherboard driver disk to a floppy disk (for Windows XP) or a USB flash drive (for Windows 7/Vista). For example, to copy the RAID driver for Windows XP 32-bit operating system, copy the driver from the following directory to your floppy disk: \BootDrv\SBxxx\x86. (To install Windows 64-bit, copy the files in the x64 folder. Restart your system to boot from the Windows XP setup disk and press <F6> as soon as you see the message "Press F6 if you need to install a 3rd party SCSI or RAID driver. " Insert the floppy disk containing the SATA controller driver. Follow the on-screen instructions to install the two drivers displayed. When completed, proceed with the Windows XP installation. b.*

*Installing Windows 7/Vista Restart your system to boot from the Windows 7/Vista setup disk and perform standard OS installation steps. select Load Driver. Insert the floppy disk/USB flash drive (for users using a SATA optical drive) containing the driver or insert the motherboard driver disk. For Windows 32-bit, browse to \BootDrv\SBxxxW7\RAID\W7 to load the driver and continue the OS installation. For Windows 64-bit, browse to \BootDrv\SBxxxW7\RAID\ W764A to load the driver and continue the OS installation. Tw You may go to the GIGABYTE website, select your language in the language list on the top right corner of the website. Tw Then select your language to enter the system. .*

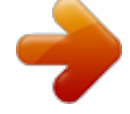